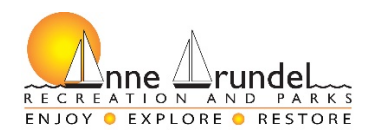

## **Commissioner Help**

#### Overview:

- Create Account Screen
	- Athletic Organization
	- Sports to be a commissioner of
- Login Screen

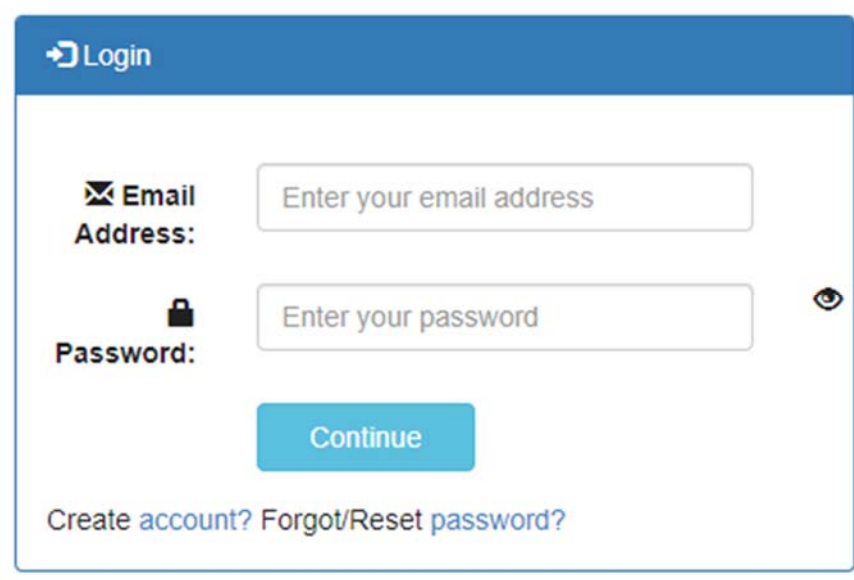

- Select which function (role) screen if applicable
	- Coach
	- Commissioner
- Commissioner Dashboard
	- Header Menu Options
		- Select Role if applicable
		- Contact Us
		- Home
		- My Info
		- Manage Account
			- Home
			- Create New Teams
			- Work on Current Unregistered Teams
			- Manage Active Teams
			- Coach's View
			- Payment History
			- Request Game Cancellation
		- Logout
		- The Sports the commissioner can work with teams listed below the Head Menu Options
- Dashboard Options
	- Create New Teams
	- Work on Current Unregistered Teams
	- Register Teams with County

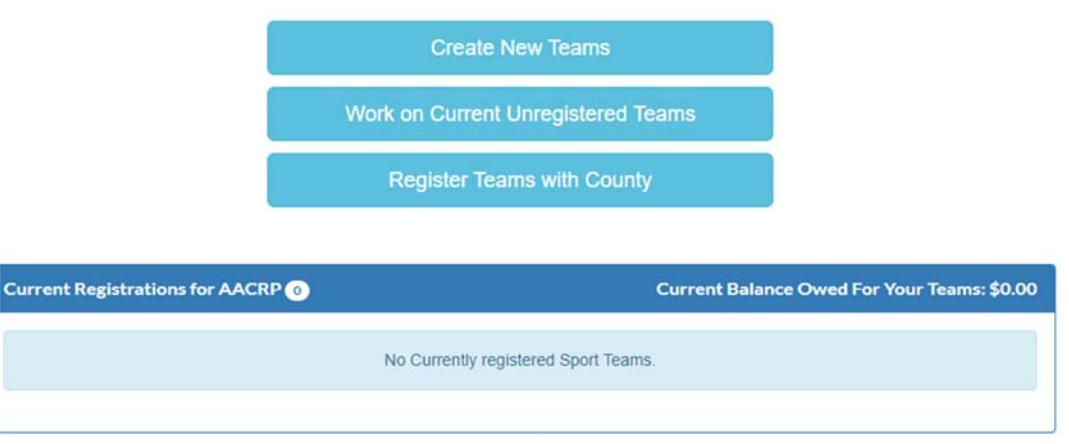

- Current/Past Registrations Panel
	- Shows all current and past teams registered to the county for this Athletic Organization
- Once you set up your account you MUST wait for R&P to approve you in order to continue
- ALL coaches MUST have background checks completed in order to register the team.

#### **Create New Teams:**

- Create New Teams Screen
	- Select the Sport
	- Select the Season
	- Click Continue Button
- How Many Teams Screen
	- Select the number of teams wanted per age group leave zero (0) for no teams wanted in that age group
	- Click Continue Button
- Team Information Screen
	- Select the Skill wanted for that team
	- Select the coach wanted for that team
		- $\blacksquare$  Click the  $\blacksquare$  button to start the search
		- Enter the last name to search for enter a minimum of three letters
		- Enter the first name to search for enter a minimum of one letter
		- Enter the middle name to search for optional
		- Click the Search button
		- Scroll down the list to find the correct coach and click the  $\frac{1}{2}$  button to select that coach
			- *Contact Recs & Parks if the coach you are searching for isn't on this list*
			- *● If a Coach's Background Check has expired, it will be highlighted in red and must be renewed before they can be selected.*
			- The coach's information will be added to the team information
			- The Team Name can be changed
			- Select if the team is located in Anne Arundel County or not
	- Click the Save Teams button to be able to save the current information on the screen
	- Click the Save & Register Teams button to save the current information and go to the Register Teams with the County Screen.

### **Work on Current Unregistered Teams**

- Select League Screen
	- Click the league you want to work on
- Team Information Screen
	- Select the Skill wanted for that team
	- Select the coach wanted for that team
		- Click the  $\pm$  button to start the search
		- Enter the last name to search for enter a minimum of three letters
		- Enter the first name to search for enter a minimum of one letter
		- Enter the middle name to search for optional
		- Click the Search button
		- Scroll down the list to find the correct coach and click the  $\frac{1}{k}$  button to select that coach
			- *Contact Recs & Parks if the coach you are searching for isn't on this list*
			- *● If a Coach's Background Check has expired, it will be highlighted in red and must be renewed before they can be selected.*
			- The coach's information will be added to the team information
			- The Team Name can be changed
			- Select if the team is located in Anne Arundel County or not
	- Click the Save Teams button to be able to save the current information on the screen
	- Click the Save & Register Teams button to save the current information and go to the Register Teams with the County Screen.

# **Register Teams with County**

- Two panels:
	- Teams Ready for Registration
		- This panel shows all the teams that are eligible for registration. All of the required fields have been filled in.
		- The panel shows the total cost of registering these teams
		- Click the Submit button to register these teams with the county
			- A Select Payment Type pop-up is shown to choose your payment type
			- A Registration Invoice is shown after successfully registering the teams. If you are paying via a check or cash, you must print the invoice and mail or bring it in person to Anne Arundel County Department of Recreation and Parks.
		- If you are not ready to submit one of the teams listed in the panel, click the cancel button, go to the *Work on Current Unregistered Teams*  function, find that team and change the **Skill** dropdown option back to the -Select status- and save. This will make that team ineligible for registration.
	- Teams Ineligible for Registration
		- This panel shows all the teams that have missing fields. These missing fields must be completed before that team can be registered with the county.
		- The panel shows the total cost of registering these teams.